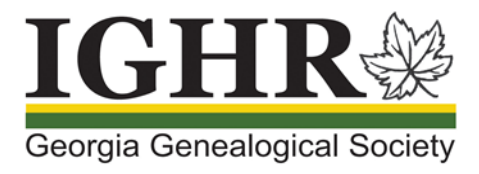

# **IGHR: Purchasing Course Add-ons and Meal Plans**

Are you ready to register for IGHR 2020? To reserve your favorite course, please take time to read the instructions prior to registering for Course Add-ons and Meal Plans to know the exact steps you need to experience a smooth registration.

### **Notes:**

- All courses come with a digital syllabus, entry to evening sessions, Sunday evening reception, and Thursday dinner buffet.
- You may purchase a printed syllabus and / or meal plans for yourself.
- You may purchase guest events for the Sunday evening reception, lunches, Monday and Thursday dinner buffets, and / or evening sessions.

(Images shown below are for instructional purposes only.)

## Login

- 1. Open your Internet browser and enter our website address: [ighr.gagensociety.org](https://www.ighr.gagensociety.org/)
- 2. Click Faculty/Attendee Login-Logout . The Faculty and Attendee Login page displays.
- 3. Enter your Username and Password.
- 4. Click **Login** . The My Account page displays.

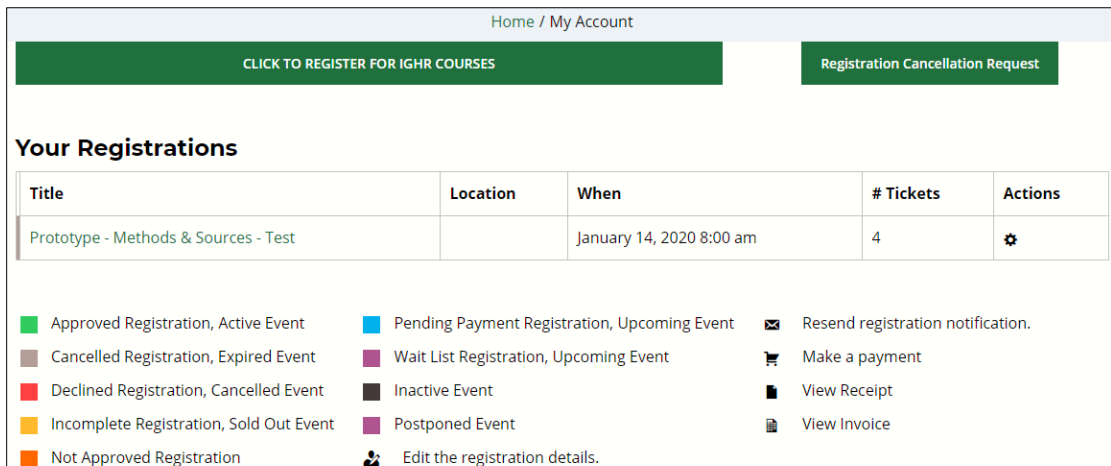

#### **Course Add-ons and Meal Plans** Event  $\triangleq$ + Printed Course Syllabus - \$15 **Registration Add-ons** + Guest For Sunday Reception - \$15.00 **Registration Add-ons** + Guest Lunch (4 lunch tickets - Monday through Thursday) - \$102.99 **Registration Add-ons** + Attendee Lunch (4 lunch tickets - Monday through Thursday) - \$102.99 **Registration Add-ons** + Guest Dinner (1 dinner ticket - Monday) - \$36.99 **Registration Add-ons** + Attendee Dinner (1 dinner ticket - Monday) - \$36.99 **Registration Add-ons** + Guest Thursday Dinner (Thursday) - \$36.99 **Registration Add-ons**

# Purchasing Course Add-ons and Meal Plans

IGHR has several Course Add-ons and Meal Plans available for 2020.

**Note:** Please refer to the IGHR 2020 [Dining Options](https://ighr.gagensociety.org/ighr-2020/dining-options/) including our meal selections.

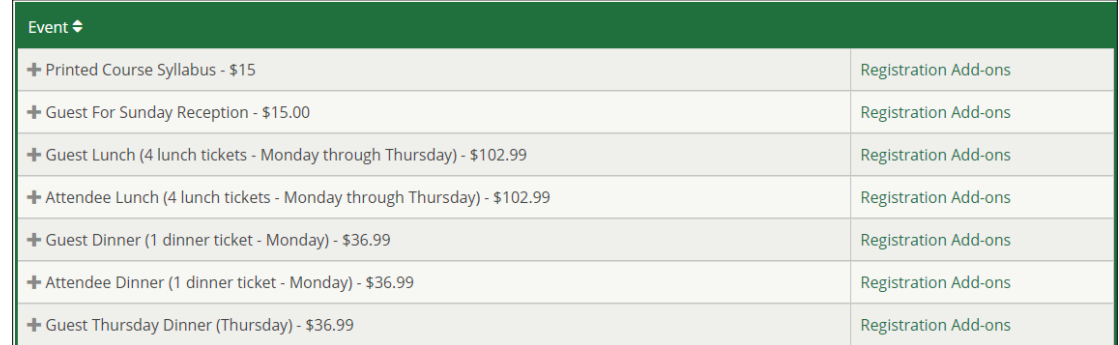

You have two options for registering for Course Add-ons and Meal Plans:

- Registering for Course Add-ons while purchasing your course
- Registering for Course Add-ons after purchasing your course

## Registering for Course Add-ons While Purchasing Your Course

1. Select your course (refer to IGHR Course Registration instructions). The Event Cart displays.

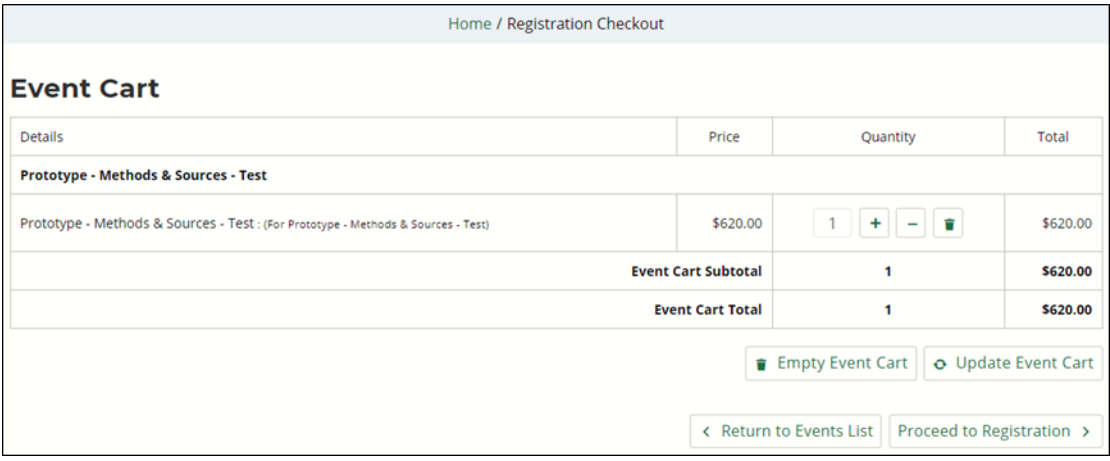

- 2. Click  $\overline{$  < Return to Events List  $\overline{}$ . The My Account page displays.
- 3. Click  $\blacksquare$  or  $\blacksquare$  Registration Add-ons for the desired add-ons to display the details, price, and quantity.
- 4. Select the Quantity ( $\bullet$  or a number).

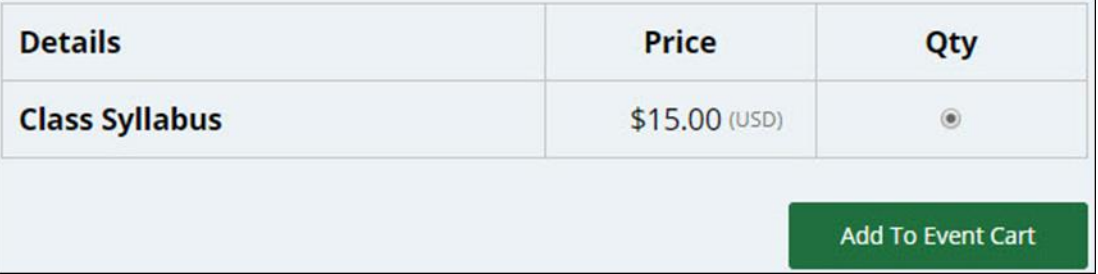

## 5. Click <sup>Add To Event Cart</sub> **Republisher 2. The Registration Checkout page displays with the updated Event Cart.**</sup>

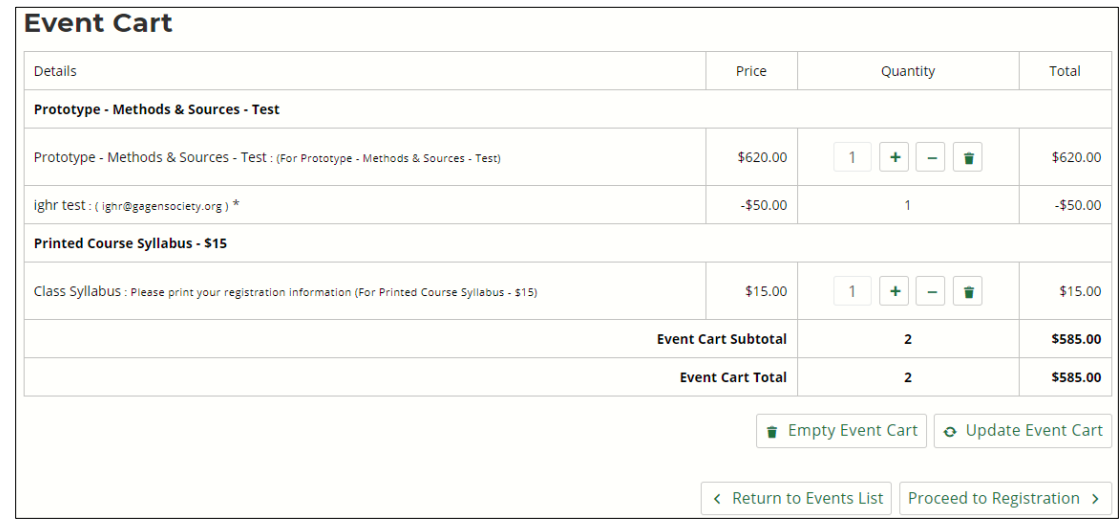

- 6. Click  $\frac{1}{2}$  O Update Event Cart if you make any changes in the Quantity column.
- 7. Click  $\overline{\phantom{a}}$  Return to Events List to make purchase additional add-ons.
- 8. Repeat until all Course Add-ons have been added to the Event Cart.
- 9. Verify all the information in the Event Cart is correct.
- 10. Click **Proceed to Registration >** to complete your purchase.

## Registering for Course Add-ons and Meal Plans After Purchasing Your Course

- 1. Click  $\blacksquare$  or  $\blacksquare$  Registration Add-ons for the desired add-ons to display the details, price, and quantity.
- 2. Select the Quantity ( $\bullet$  or a number).

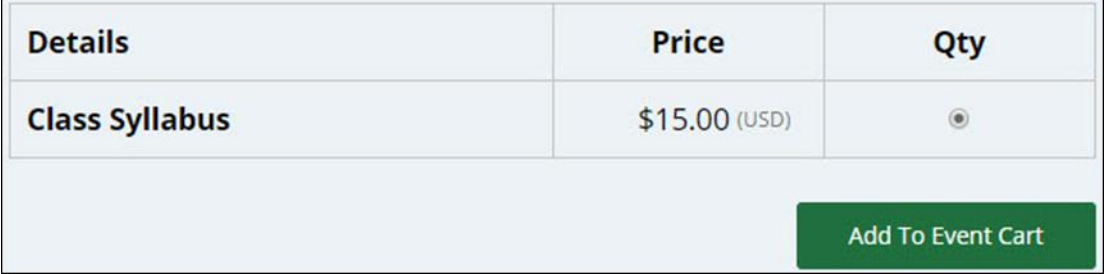

3. Click <sup>Add To Event Cart</sup> . The Registration Checkout page displays with the updated Event Cart.

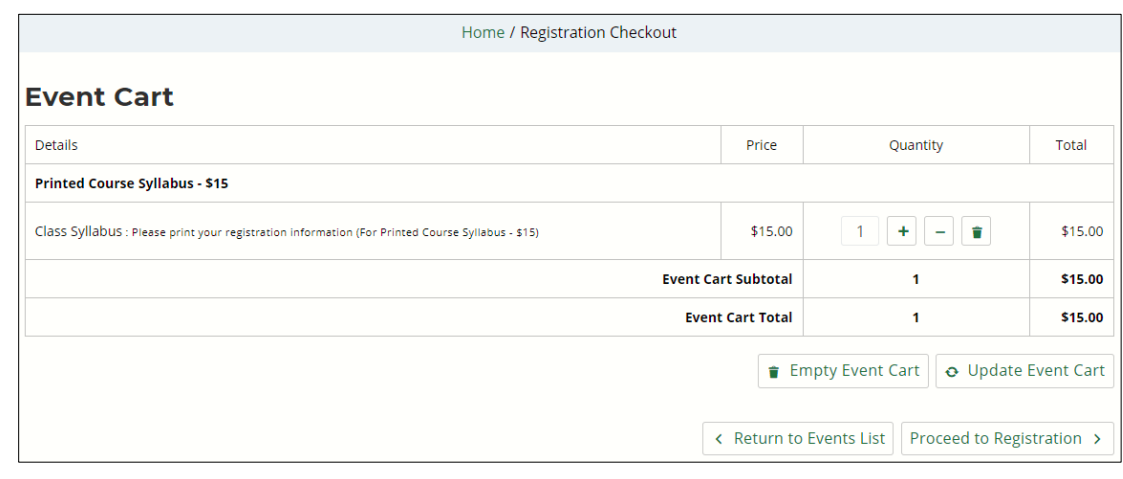

- 4. Click  $\frac{1}{2}$   $\frac{1}{2}$   $\frac{1}{2}$   $\frac{1}{2}$   $\frac{1}{2}$   $\frac{1}{2}$  if you make any changes in the Quantity column.
- 5. Click  $\overline{\left\{\text{Seturn to Events List}\right\}}$  to make purchase additional add-ons.
- 6. Repeat until all Course Add-ons have been added to the Event Cart.
- 7. Verify all the information in the Event Cart is correct.
- 8. Click **Proceed to Registration >** to complete your purchase.

# Completing Your Attendee Information

1. Enter your Personal Information including checking the Liability Waiver box.

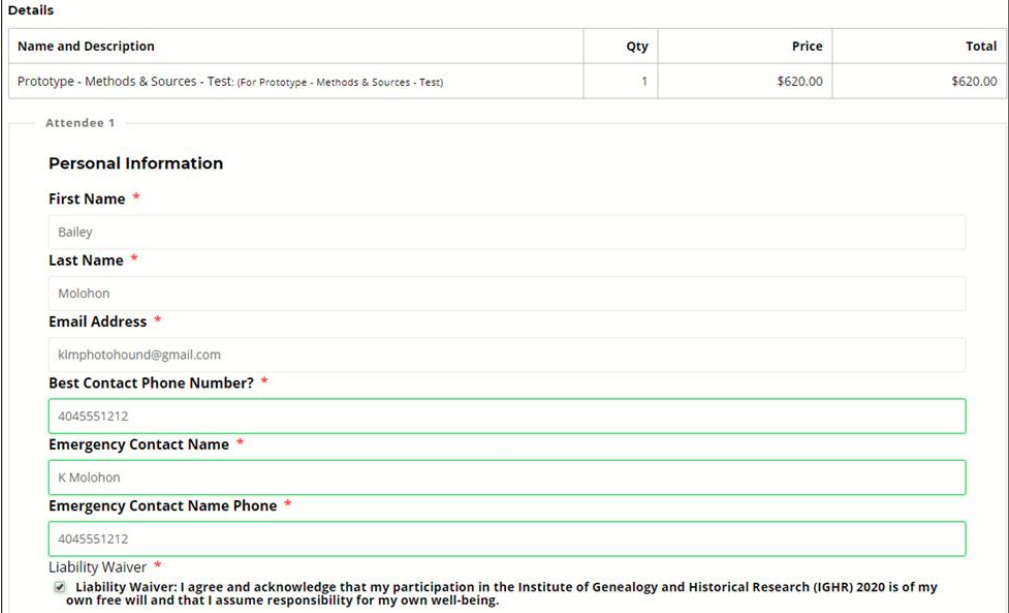

## 2. Enter your Address Information

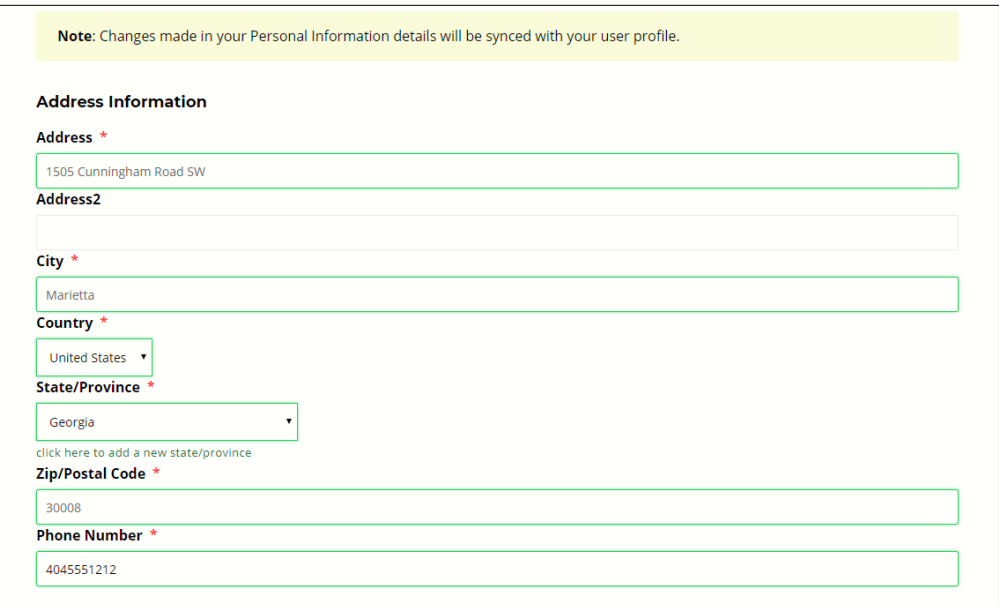

3. Review your information for accuracy. If incorrect, please correct it before clicking 'Proceed to Payment Options'.

# Registration Checkout

1. Click Proceed To Payment Options . The Registration Checkout page displays.

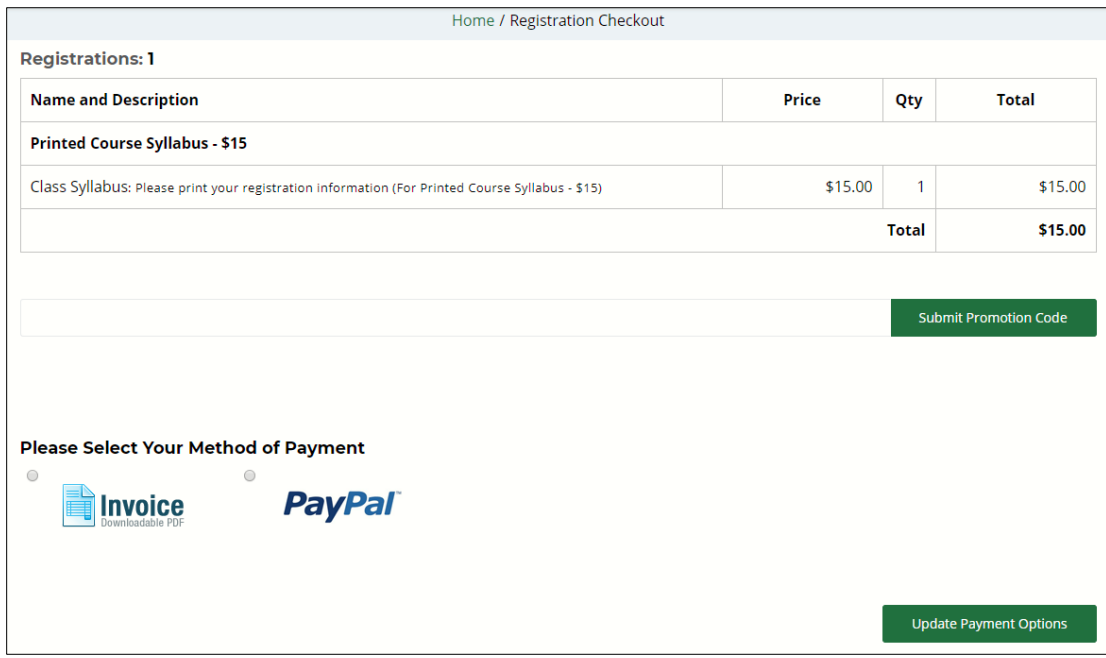

- 2. Select a method of payment using one of the following options:
	- Invoice: to pay with a check and mail via the USPS
	- PayPal: to pay with a credit / debit card or PayPal account (a PayPal account is not required to pay with a credit / debit card)

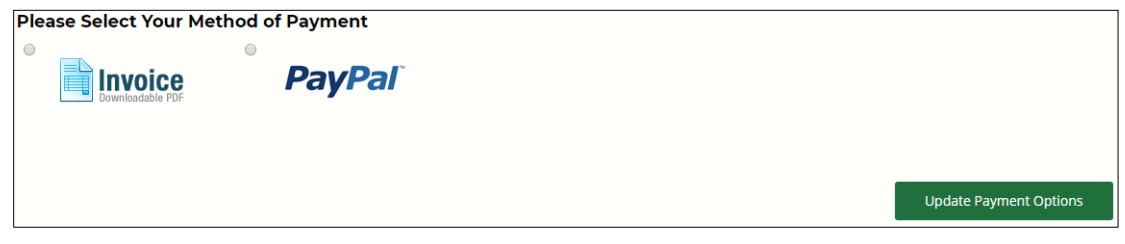

3. Click <sup>Update Payment Options</sup> If you selected Invoice, your invoice will display for printing. If you select PayPal, you will be redirected to the PayPal system.

(**Note:** Paying via Invoice – Payment via check must be made within 5 business days of your registration date. Failure to do so will result in cancellation of your registration. Please include a copy of your invoice with your check and mail to Georgia Genealogical Society, P.O. Box 550247, Atlanta, GA 30355-2747.)

4. Click **the View Full Order Confirmation Receipt** to print a copy of your Confirmation Receipt when the Congratulations dialog box displays.

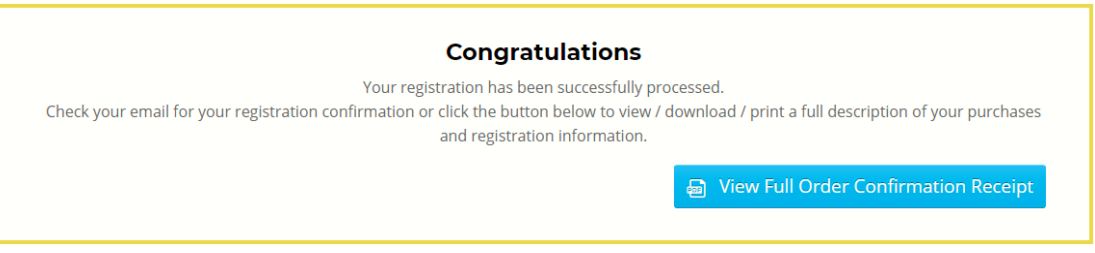

# Logging Out of My Account

Once you have completed paying your course tuition and / or Course Add-ons and Meal Plans, please be sure to log out of My Account. This is a two-step process.

1. Click My Account, the Logout drop-down displays.

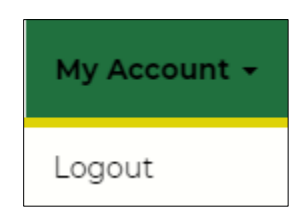

2. Click Logout The My Account page displays with information that you are currently logged in.

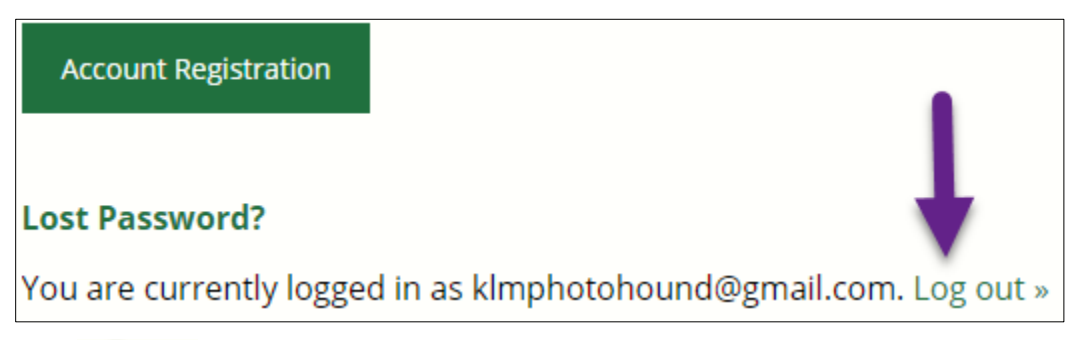

3. Click LOg out The Faculty and Attendee Login page displays.